## **Instructivo para grabar video con ZOOM**

- 1) Deberá descargar ZOMM [\(https://zoom.us/\)](https://zoom.us/) e ingresar con una cuenta de usuario.
- **2)** Una vez que se inicie la pantalla de la aplicación en su computadora, deberá ingresar

## **CREAR NUEVA REUNIÓN**

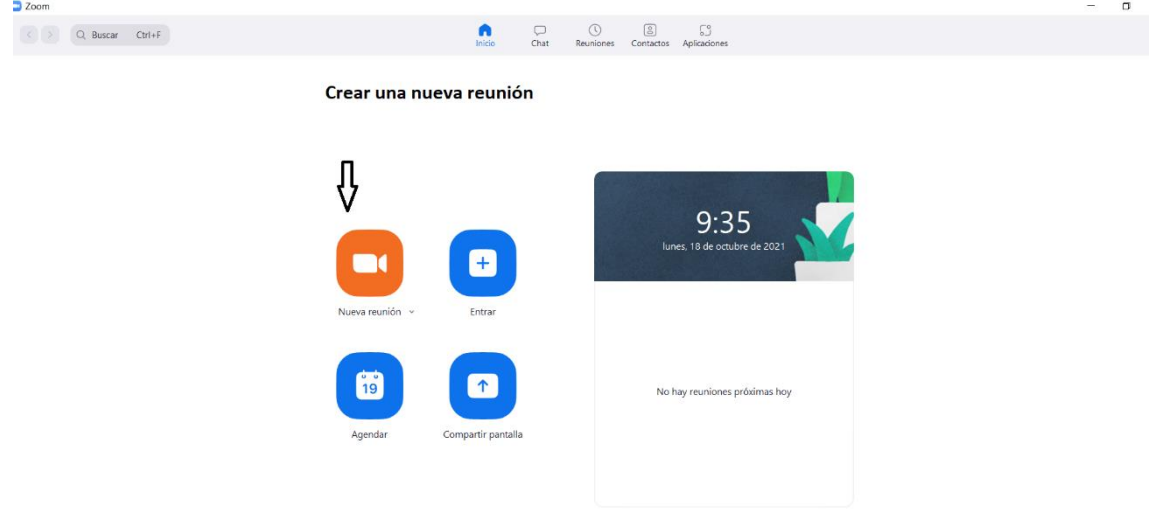

3) Cuando este en la pantalla de la reunión, seleccione **COMPARTIR PANTALLA**, ubicado en la parte inferior de la barra de menú, centrado.

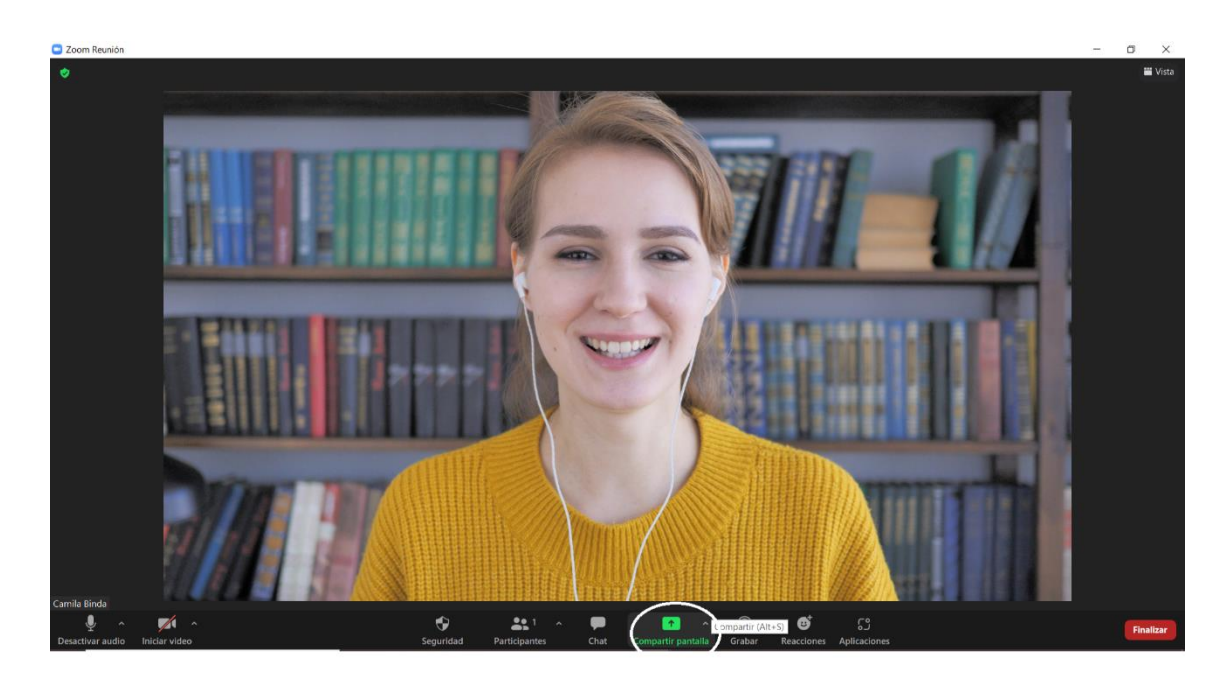

4) Una vez que se encuentre la presentación, la barra de menú se colocara en la parte superior, poniendo el puntero en la zona, se despliega para abajo, seleccione los tres puntos que dicen más, y haga clic en grabar cuando este listo para comenzar.

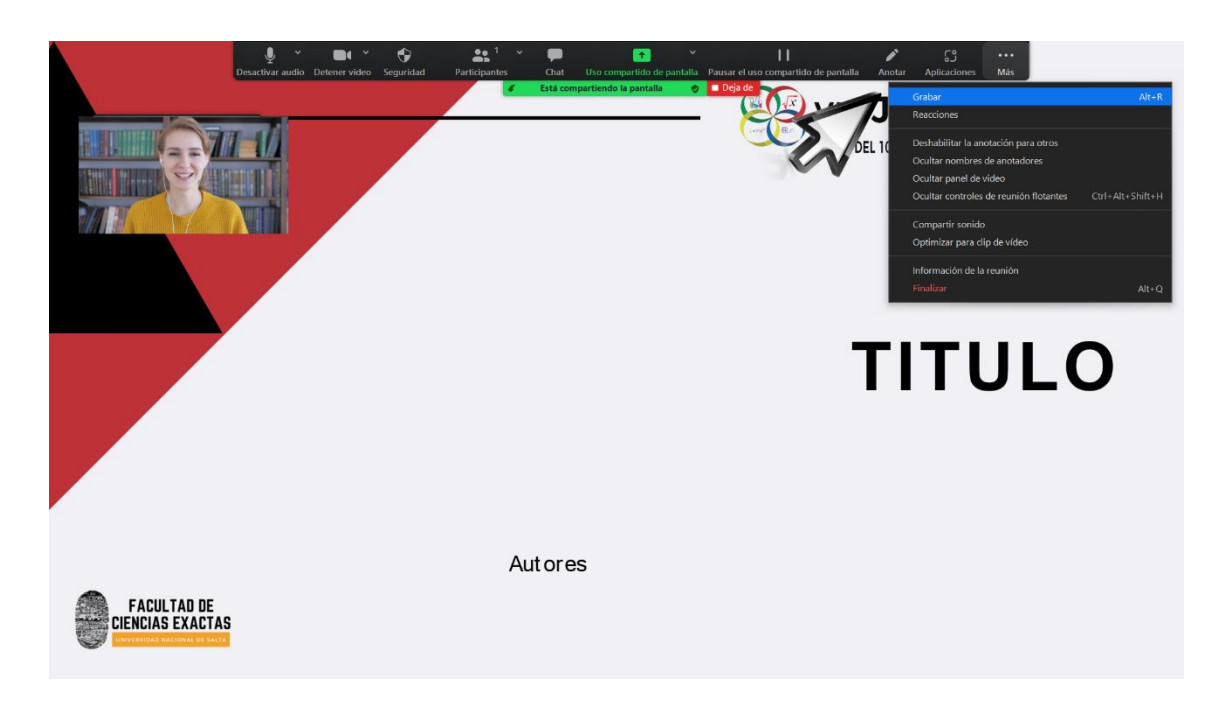

5) Una vez concluida la exposición, deje de compartir pantalla, la opción le aparece en verde flúor en la parte superior de la pantalla, posteriormente ponga finalizar. Le aparecerá un cartel de que está procesando el video.

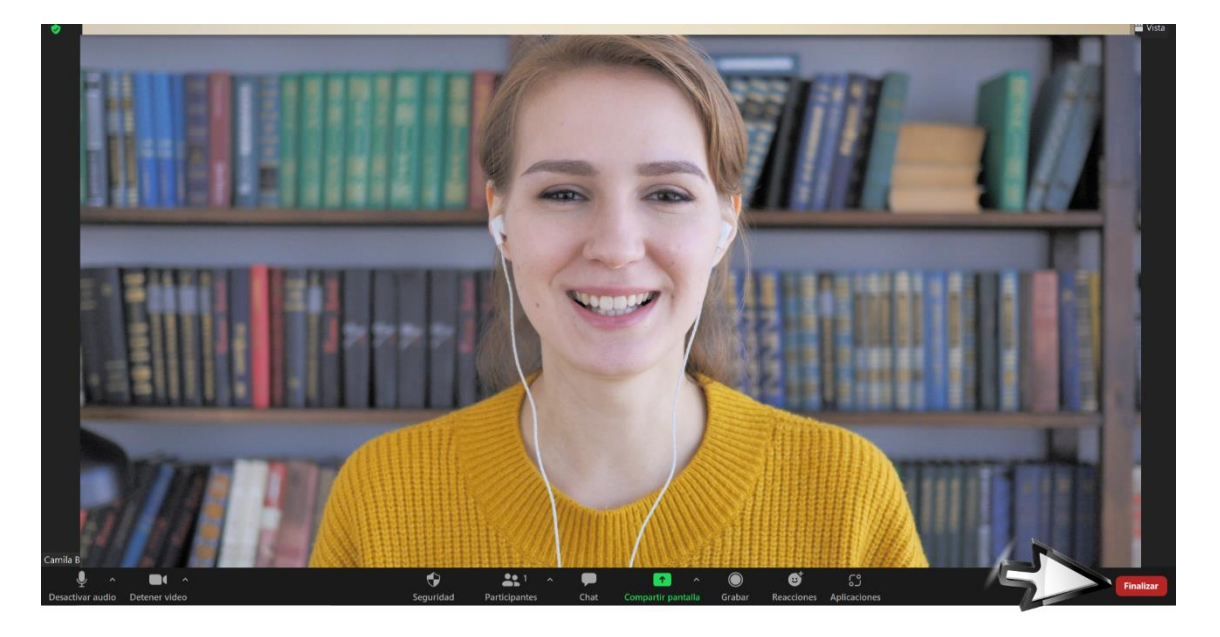

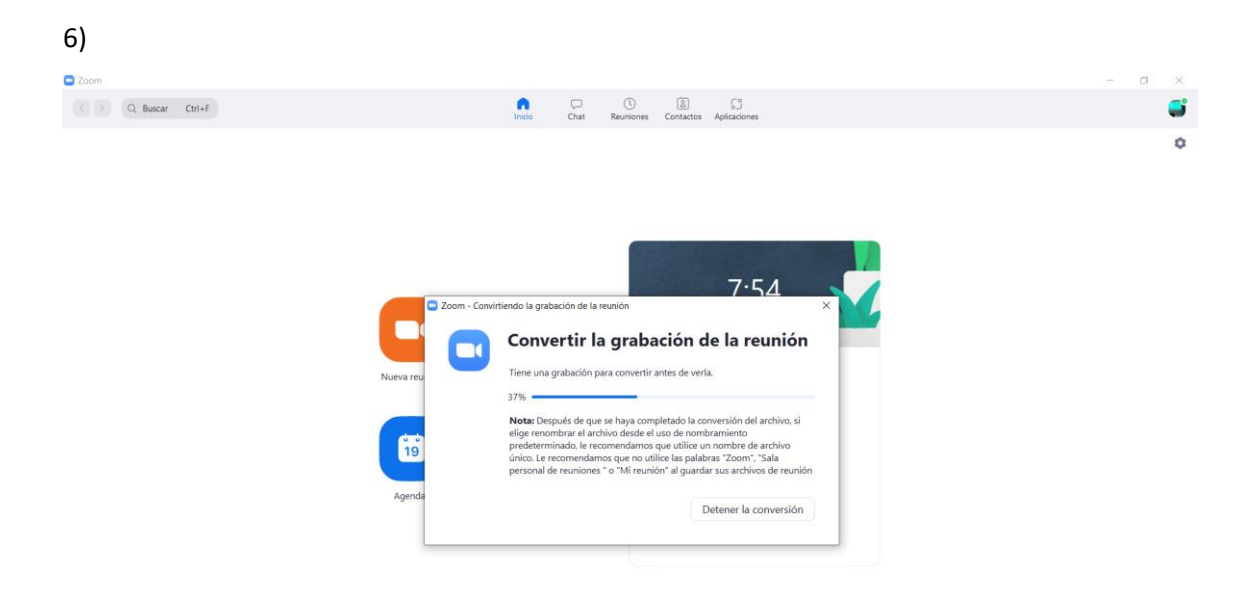

6) Podra encontrar su VIDEO en la carpeta zoom, alojada generalmente en la carpeta DOCUMENTOS, que la aplicación ZOOM genera para tal fin cuando se instala.

Cualquier duda o consulta, no dude en escribir a jedai@exa.unsa.edu.ar